# **Beschreibung zum Aktivieren & Lesen Ihres E-Papers**

## **So aktivieren Sie das Gratis-E-Paper**

**1.** Gehen Sie auf [abo.nn.de/gratis-e-paper.](https://abo.nn.de/gratis-e-paper) Klicken Sie auf dieser Seite auf "Jetzt bestellen".

#### Sie haben schon ein Kundenkonto?

Melden Sie sich einfach mit Ihren gewohnten Zugangsdaten an.

### Sie haben noch kein Kundenkonto?

Registrieren Sie sich neu, indem Sie Ihre E-Mailadresse eingeben und auf "Jetzt kostenlos registrieren" klicken. Geben Sie Ihre Persönlichen Angaben an. Sie erhalten eine E-Mail, in der Sie Ihren Benutzeraccount einmalig aktivieren und ein Passwort vergeben müssen.

**2.** Wählen Sie das Startdatum und die gewünschte Ausgabe für Ihr E-Paper und klicken Sie auf "Jetzt kostenlos bestellen". Sie erhalten sofort eine automatische Eingangsbestätigung und nach Verbuchung des Auftrags in unserem System eine Auftragsbestätigung per E-Mail.

## **So lesen Sie die digitale Zeitung**

Lesen Sie über die App an Ihrem Smartphone oder Tablet:

**1.** Um das E-Paper auf Ihrem mobilen Gerät nutzen zu können, laden Sie bitte die App "Nürnberger Nachrichten E-Paper" in Ihrem Appstore herunter.

- [für Android](https://play.google.com/store/apps/details?id=de.nurnbergernachrichten.areader)
- [für iOS](https://apps.apple.com/de/app/n%C3%BCrnberger-nachrichten-e-paper/id1535155976)

**2.** Öffnen Sie die App, klicken Sie auf "Ausgaben" und wählen Sie Ihre Lokalausgabe. Klicken Sie auf die abgebildete Titelseite der aktuellen Ausgabe. Geben Sie nun Ihre Anmeldedaten ein. Sie können sofort lesen!

### Lesen Sie über Ihren Browser am PC:

**1.** Gehen Sie auf [abo.nn.de/login,](https://abo.nn.de/login) wählen Sie Nürnberger Nachrichten aus und geben Sie Ihre Anmeldedaten ein.

**2.** Wählen Sie nach erfolgreichem Login Ihre Lokalausgabe aus. Sie können sofort lesen!

**Viel Vergnügen beim Lesen Ihrer digitalen Zeitung wünschen Ihre**

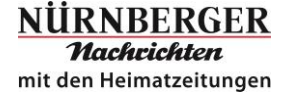